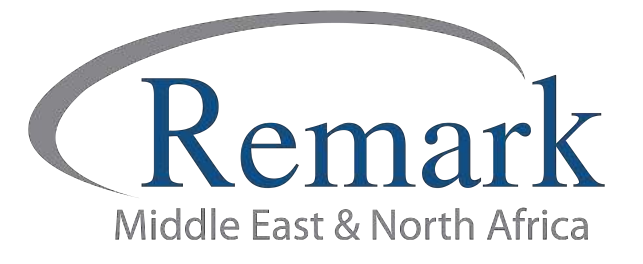

## تصحيح نماذج متعددة لأسئلة مختلفة<br>ببرنامج ريمارك أوفيس

## ( الإصدار الحادي عشر )

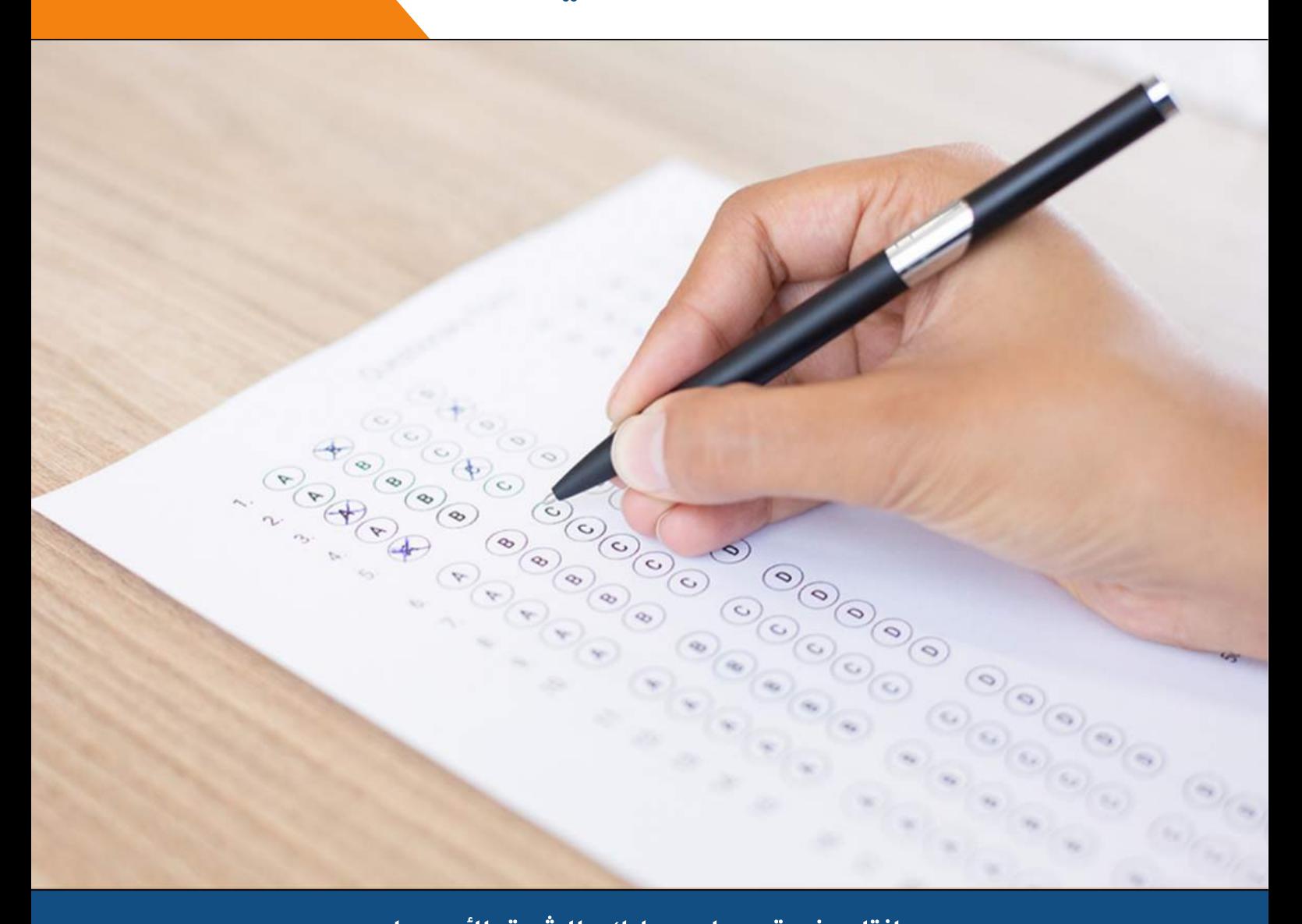

انتاج: فريق عمل ريمارك بالشرق الأوسط

www.remarkomrsoftware.com

## في هذا الدرس سنتعرف على طريقة القيام بالتصحيح الآلي لنماذج إجابات تحتوي أنواع مختلفة من الأسئلة.

في البداية يجب أن نعلم أن من المميزات التي يختص بها برنامج ريمارك أوفيس للتصحيح الآلي هي تصحيح عدة نماذج في آن واحد ودون الحاجة ¦دخال استجابات الطلاب عدة مرات . فيمكن قراءة استجابات الطلاب المحتوية على عدة نماذج للاجابات دفعة واحدة بغض النظر عن ترتيب الأوراق والنماذج.

إذا لم تكن قد حملت نسخة تجريبية مجانية من برنامج من ريمارك أوفيس

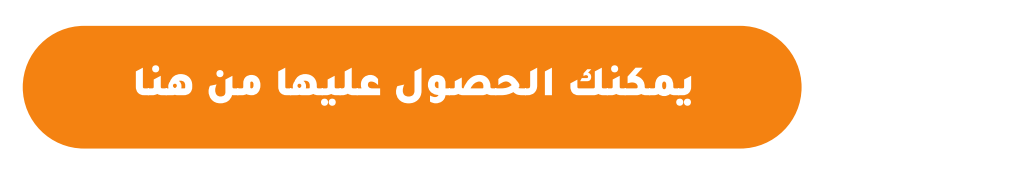

- قبل البدء في عملية التصحيح وبما أن التصحيح سيتم على عدة نماذج فإننا بصدد إضافة حقول لتعريف النموذج وذلك ليتسنى للطالب اختيار النموذج الذي سيتم ا¦جابة عليه وأيضا لتعريفه على برنامج ريمارك أوفيس وعلى أساسه تتم عملية التصحيح بشكل صحيح.
- يتم إضافة حقل نموذج الاجابة من خلال برنامج مايكروسوفت وورد كما تعلمنا سابقا مع اخذ أفي الاعتبار ان تكون صفا واحدا مع اضافة عدد الاعمدة بحسب عدد النماذج المطروحة للاجابة ، فمثلا سنضيف عمودين ان كانو نموذجين أو ثلاث اعمدة ان كانوا ثلاثة نماذج وهكذا .

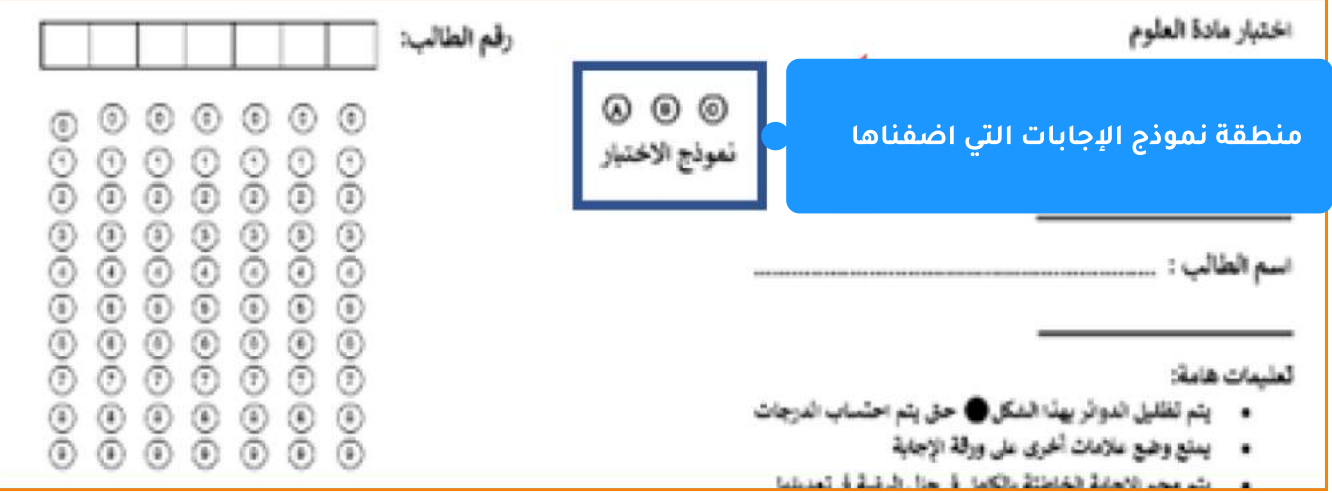

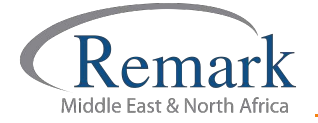

- ملحوظة : في حال تعدد النماذج فإننا بصدد أن يكون نمط اسئلة واحدا وبالتالي يتسنى للبرنامج التصحيح وإصدار التقارير والنتائج مع الاختلاف فقط في الاجابات الصحيحة ولكن الشكل الاساسي للنموذج يجب ان يكون موحداً.
- في المثال الحالي سيكون ثلاث نماذج سيتم تصحيحها في آن واحد لعدد مختلف من اسئلة كاختيار من متعدد وأسئلة الصواب والخطأ لذا سنضيف صفاً واحداً وثلاث أعمدة.
	- سيتم تعريف منطقة نماذج الاجابات كما تم بالسابق من خلال اختيار OMR ثم كتابة اسم المنطقة "النموذج " وترك باقي البيانات كما هي مع التأكد من عدد الصفوف واعمدة وكذلك نوع البيانات وال . OMR

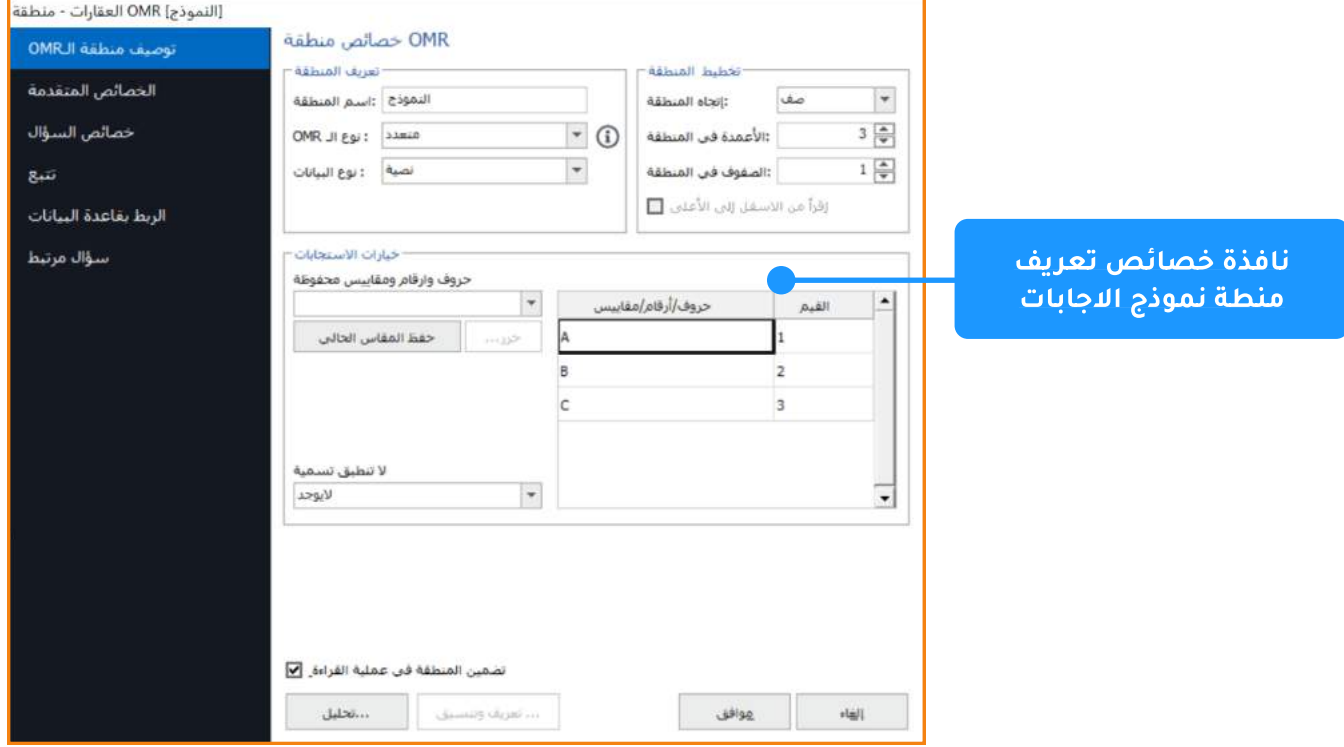

- بعد ذلك ضبط الخصائص المتقدمة لتفادي اعتبار تلك المنطقة سؤالا ً قابلا للتصحيح واختيار
	- " لا تصحح هذا البند" ثم "موافق".

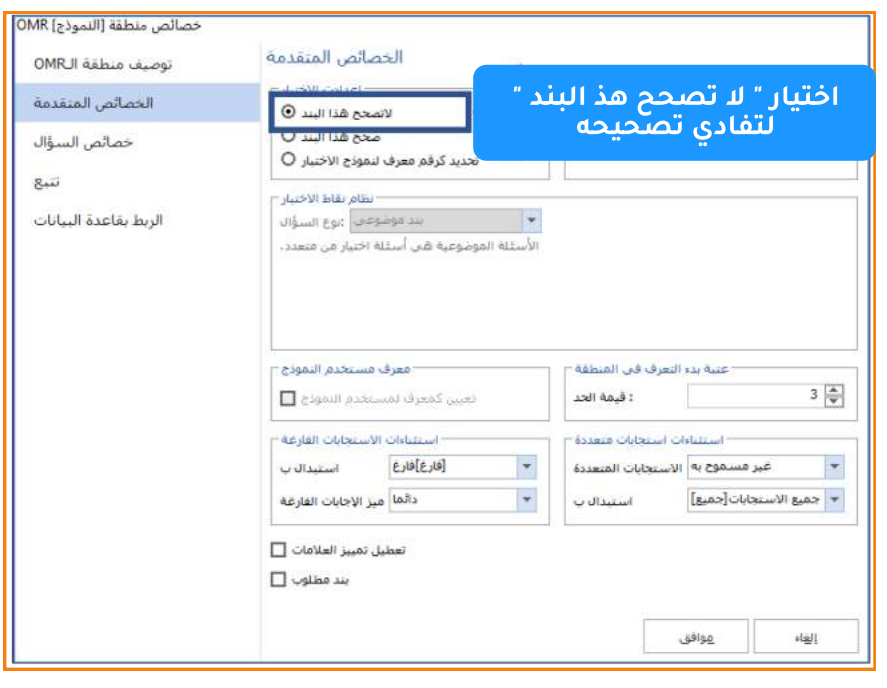

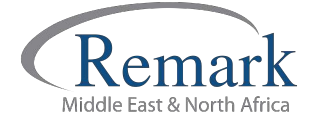

info@remarkomrsoftware.com

- بعد تعريف النموذج فإنه يتبقى لنا قراءة استجابات الطلاب حتى يستطيع البرنامج اصدار النتائج و التقارير المطلوبة و وذلك عن طريق فتح النموذج واختيار زر إقرأ ليبدأ البرنامج بقراءة استجابات الطلاب الموجودة على جهاز الكمبيوتر بملف خاص بها او قرائتها في الحال من خلال الماسح الضوئي كما تم التوضيح سابقا.
- وفي موضعنا هذا فإننا قد قمنا بمسح نموذج اإجابة وحفظه مسبقا على جهاز الكمبيوتر . لذا سنقوم باختيار المجلد الذى يحوى إجابات الطلاب ثم نضيفه للبرنامج ليقوم بقراءته ثم نختار ملفات اجابات الطلاب ثم اختيار اضافة المحدد او اضافة الكل حسب الاختيار ليبدأ البرنامج في قراءتها جميعا

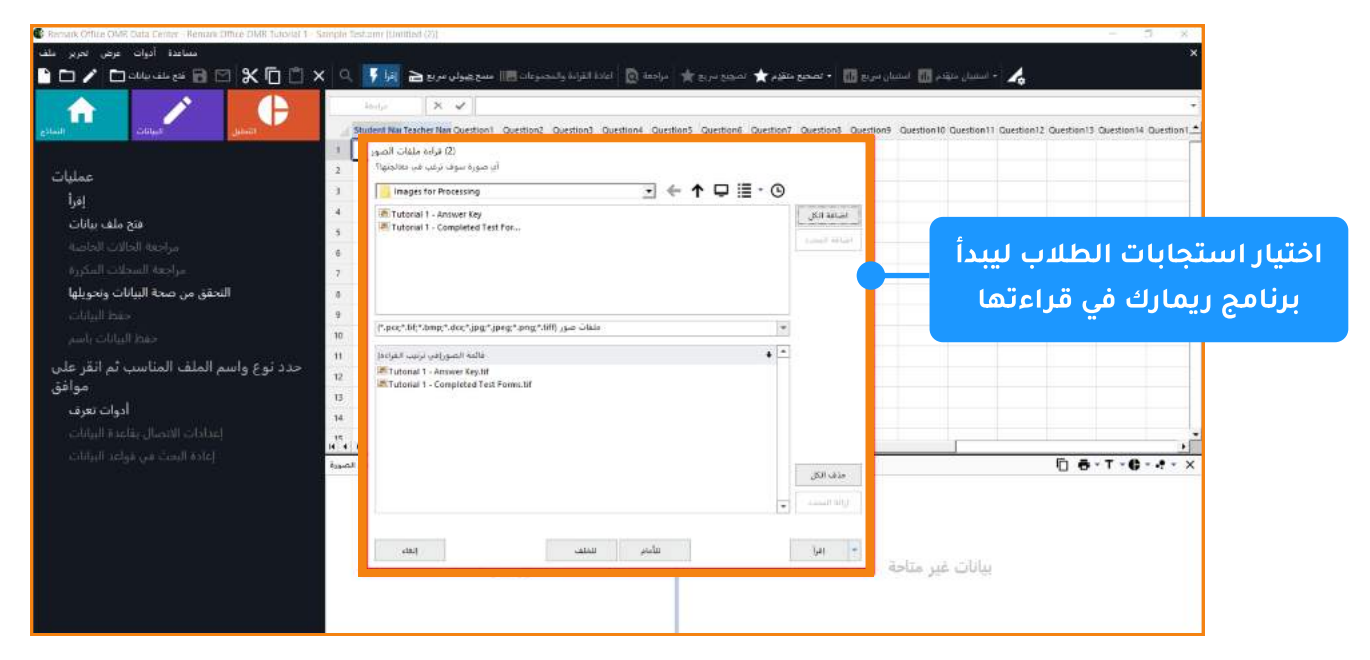

- نختار الان التصحيح المتقدم لتظهر لنا النافذة الخاصة بالتصحيح المتقدم والتي من خلالها نختار :
	- 1. **تعديل مقياس الدرجة :** وهذا يساعدنا في اصدار التقارير والنتائج التي يظهر من خلالها التقديرات التي حصل عليها كل طالب حسب المعيار الذي نختاره .

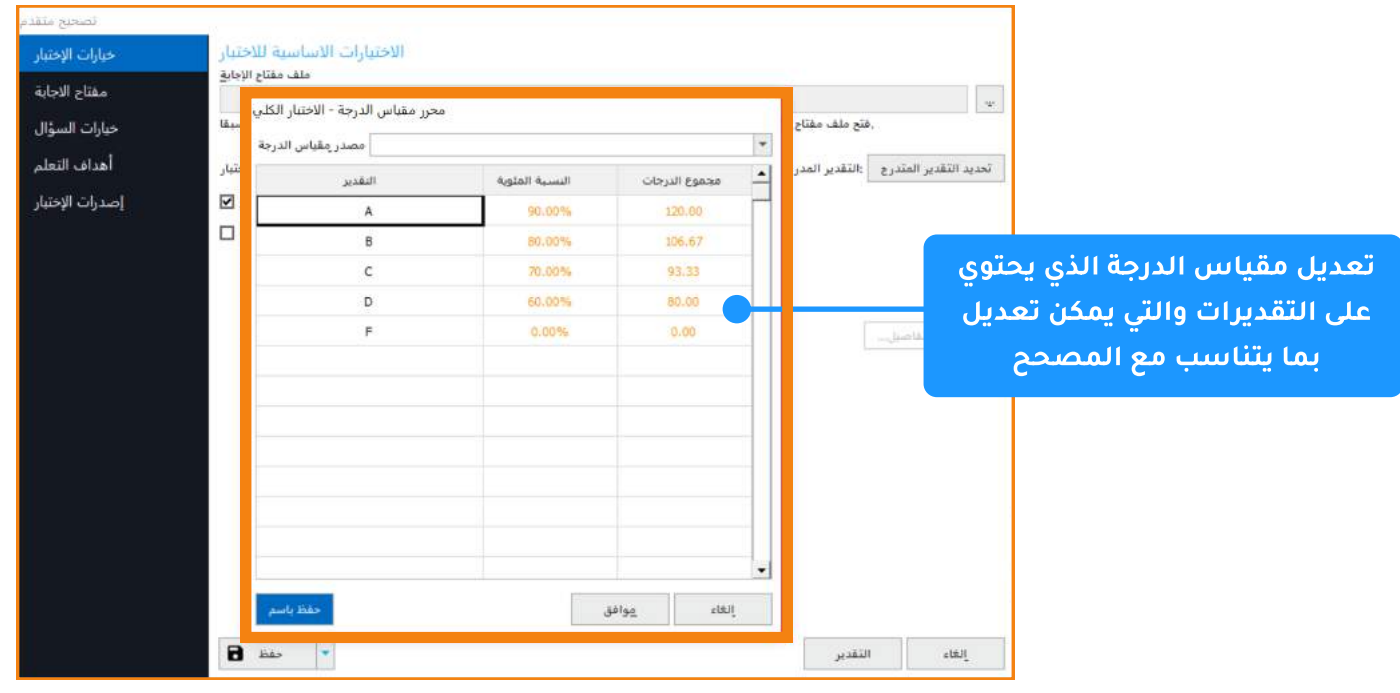

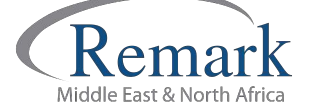

r -**خيارات السؤال** : لتوزيع الدرجات على كل سؤال ويوجد باسفل النقاط ويلاحظ ان البرنامج خصص درجة لكل سؤال ان اردنا التعديل في الدرجات سنقوم بذلك حسب رغبة المصحح.

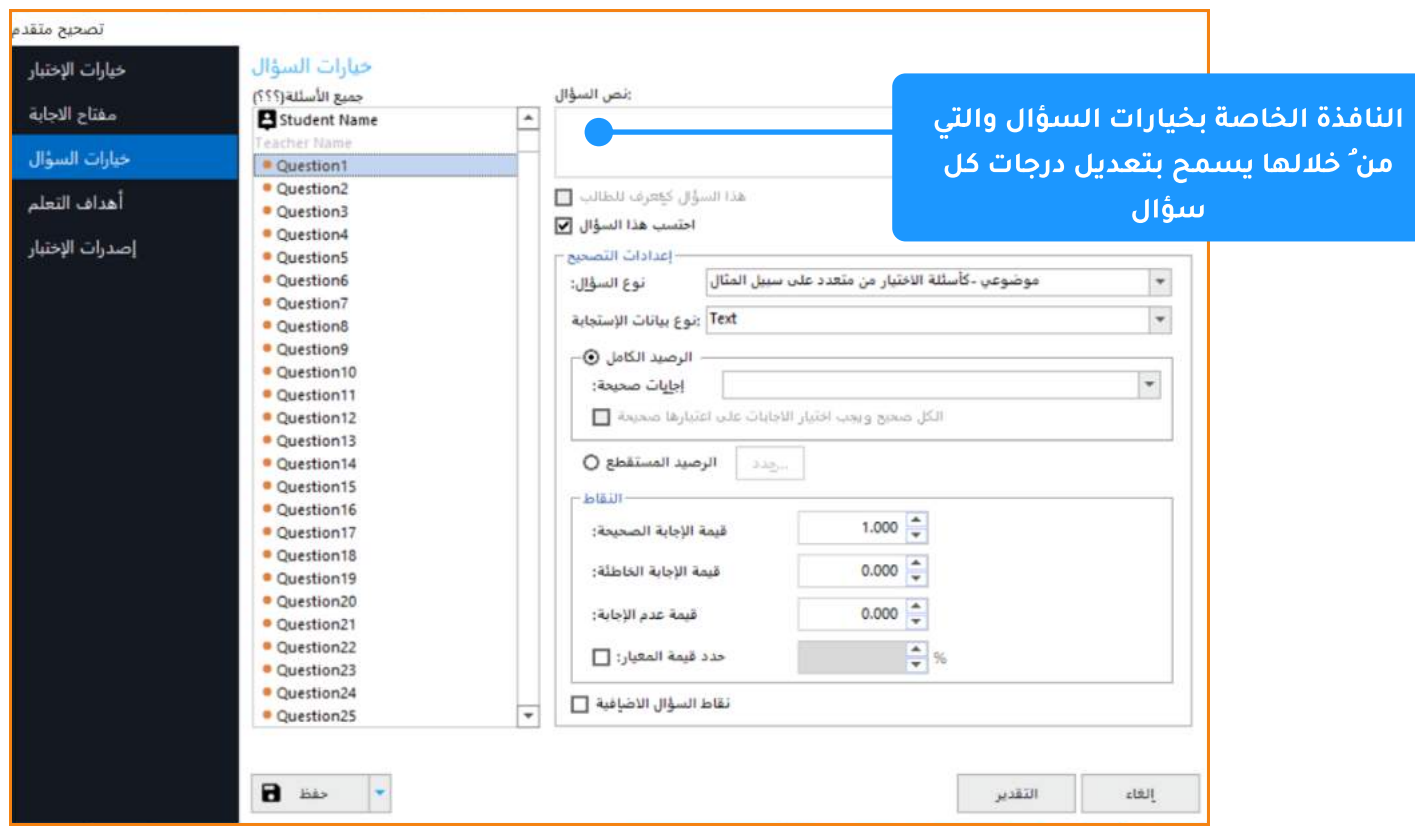

٣ -إ**صدارات الاختبار** : وتعد من أهم المراحل وذلك لتحديد مفاتيح الاجابات ومن خلالها سيتعرف البرنامج ويصحح كل نموذج آليا وبعدها يستطيع المصحح اصدار النتائج والتقارير بكل يسر وسهولة

.<br>· • و بعد اختيار اصدارات الاختبار يظهر لنا مربعاً صغيرا يتم التأشير عليه ذكر بجانبه " **تحديد نسخ** اختبارية متعددة " نقوم بالضغط عليه .

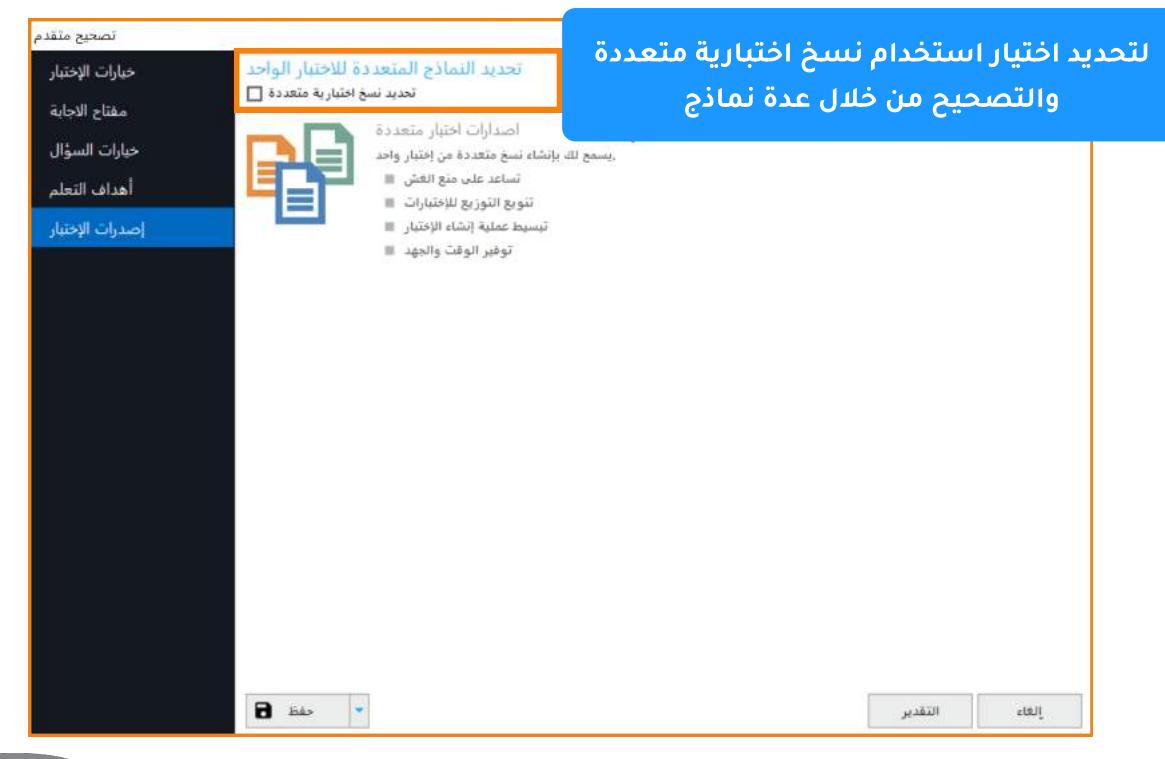

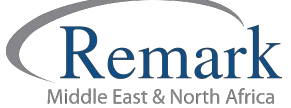

info@remarkomrsoftware.com

• بعدها يظهر لنا اختيار "<mark>معياري " و" مفاتيح متعددة "</mark> وباسفل نلاحظ وجود مربع يشير الى السؤال الذي تعرف اجابته في اصدارات الاختبار و يقصد به المعرف الذي تم تعريفه من خلال ال OMR والذي يشير الى النموذج كما ذكر بالسابق.

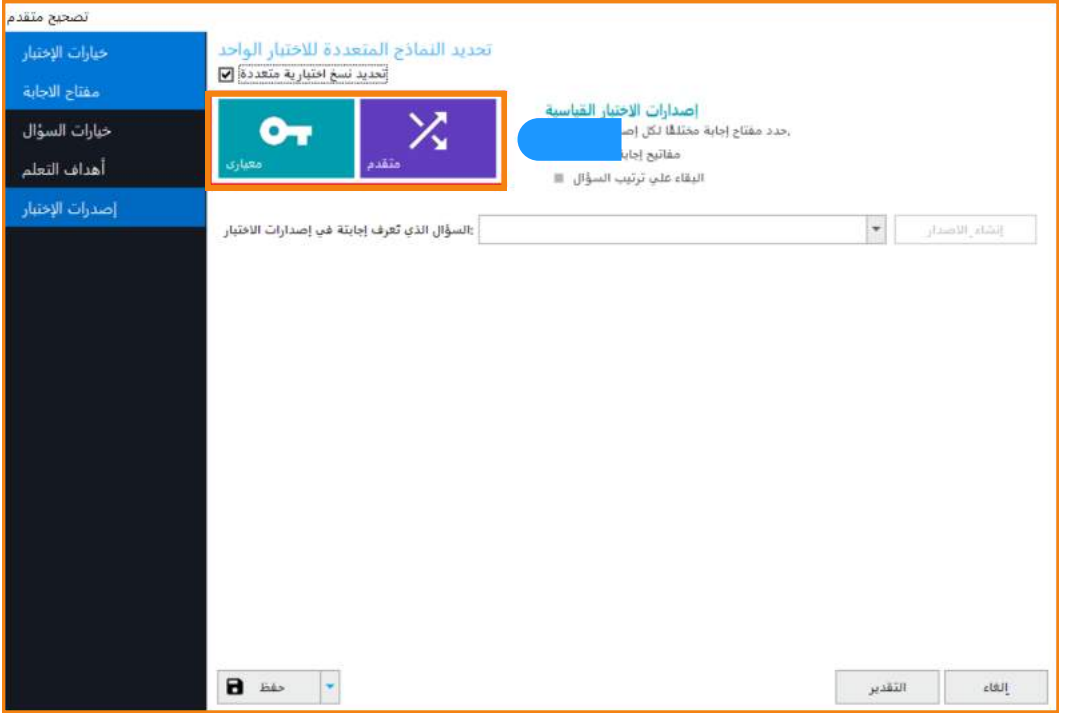

• يجب أن نعلم أنه قبل إنشاء إصدارات أو نماذج الاجابات فإننا بصدد تعريف البرنامج بالعنصر أو الحقل الذي سيقوم البرنامج من خلاله بالتعرف على تعدد النماذج الاختبارية والتصحيح من خلالها وليكن مثلا ؛ حقل " النموذج " . بعد ذلك سنجد زر إنشاء الاصدار وبالضغط عليه نستطيع تعريف البرنامج على مفاتيح الاجابات لكل نموذج تم إدخاله .

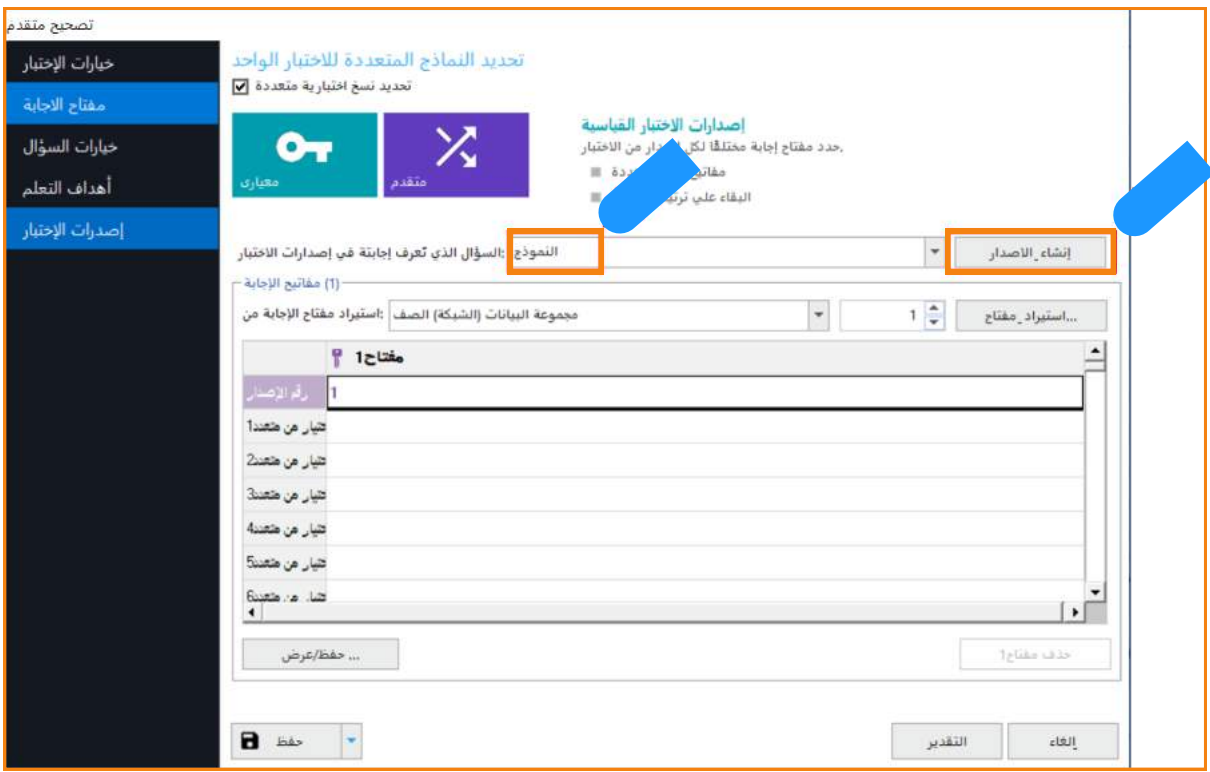

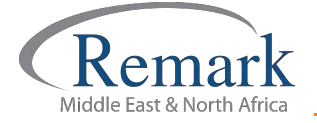

- عندما نقوم بإنشاء اول اصدار او مفتاح إجابة سيكون لدينا الاختيار بين ان يكون النموذج قد تم قراءته باساس مع إجابات الطلاب ولكن تم تمييزه بوضعه اول اوراق او القيام باستيراد النموذج ممن ملفات الكمبيوتر أي تم مسحه ضوئيا قبل ذلك وفي كلتا الحالتين سيتم تعرف البرنامج على مفتاح الاجابات .
- وهنا فإننا قمنا بقراءته مع نماذج إجابات الطلاب وسنقوم باختيار النموذج A ثم نعرف البرنامج على نموذج الاجابة الخاص بنموذج A وبعد ذلك نقوم بإنشاء إصدار آخر كما فعلنا مسبقا على حسب عدد النماذج التي سيتم التصحيح من خلالها ثم نبدأبالتصحيح .

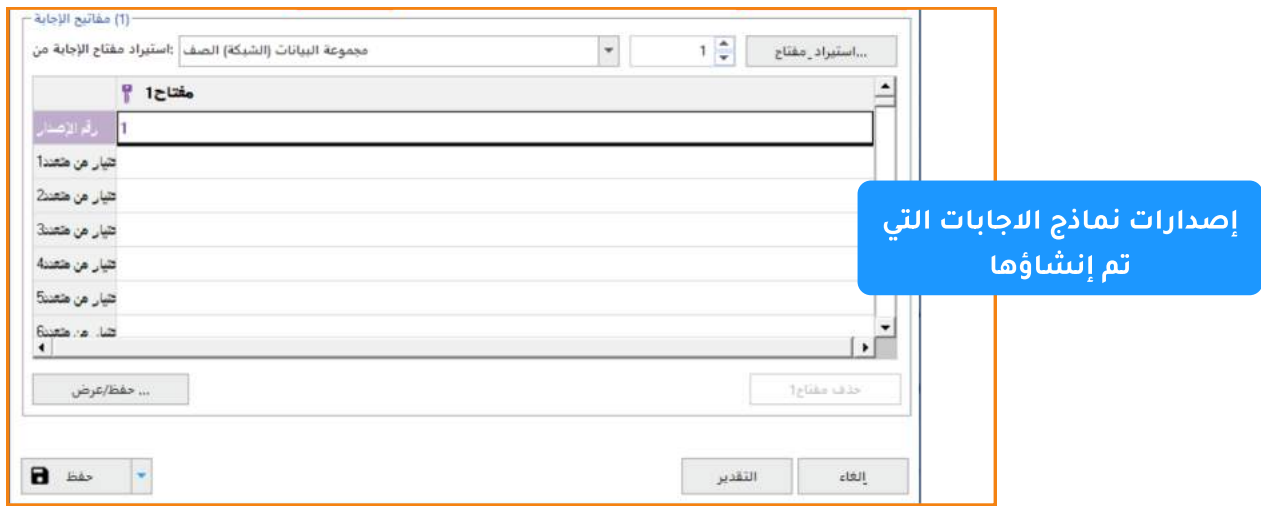

• بعد الانتهاء نضغط بالاسفل على زر " التقدير " لتظهر نافذة التأكيد على حفظ مفتاح الاجابة ، ثم نختار ُ نعم " ليظهر لنا البرنامج أنه تم الحفظ بنجاح .

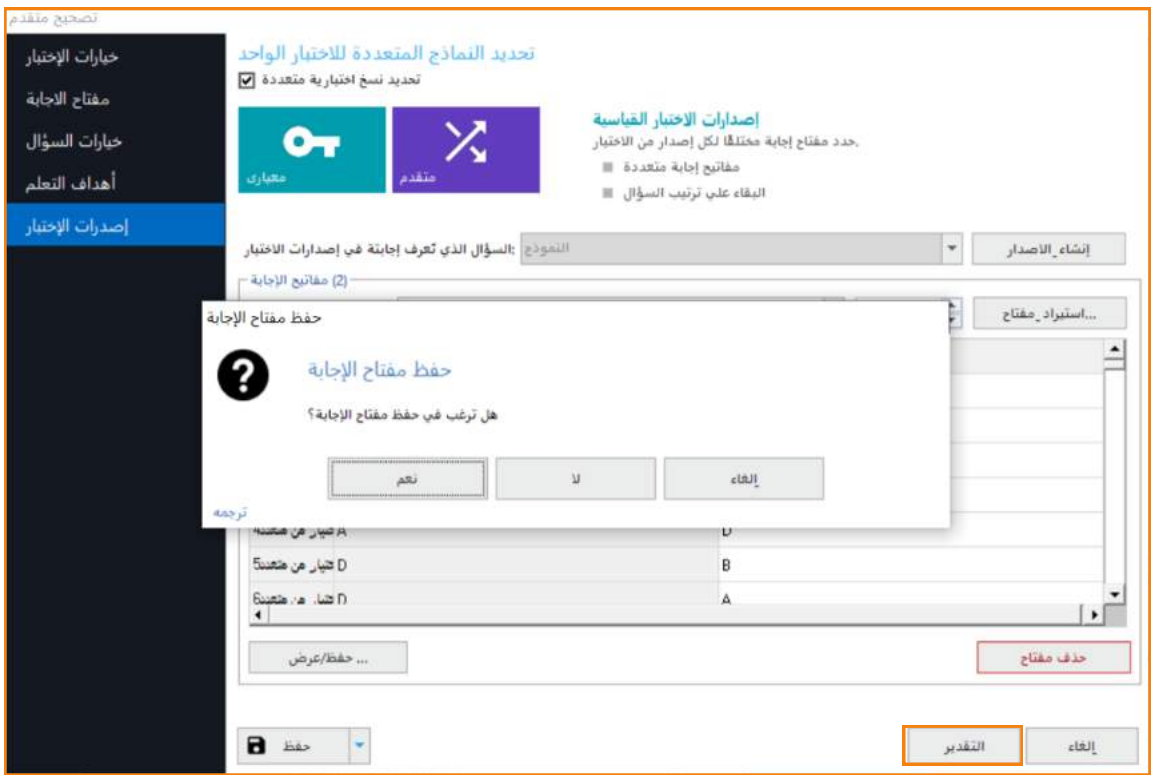

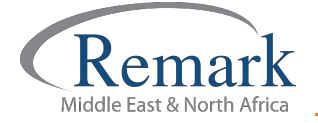

• بعد الموافقة والتأكيد فإن البرنامج يبدأ بإظهار التقارير والنتائج للطلاب بحسب المدخلات التي تم إدخالها كما تم التوضيح و تظهر كذلك النتائج مع التقديرات والبيانات التحليلة.

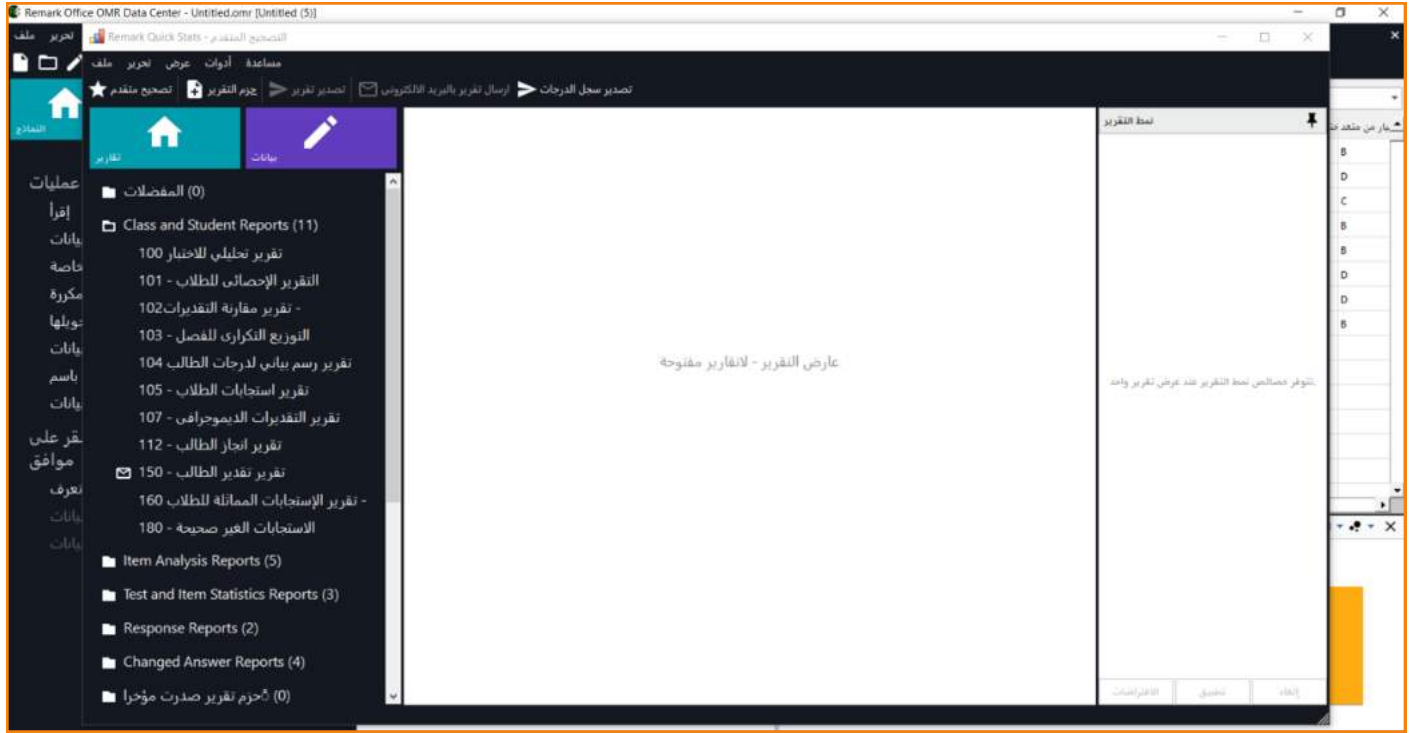

وبذلك نكون قد أتممنا شرح طريقة تصحيح النماذج المتعددة<br>لإختبار واحد بطريقة آلية بإستخدام برنامج ريمارك أوفيس.

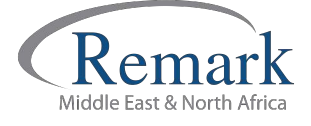

info@remarkomrsoftware.com

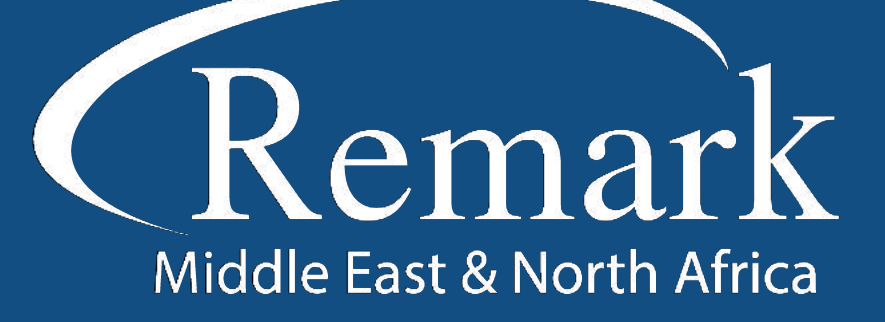

البرنامج الأمريكي الأول عالمياً للتصحيح<br>الالكتروني للاختبارات الورقية

 $\binom{1}{k}$  +20 10 6000 5005

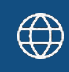

www.remarkomrsoftware.com

 $\circledR$  info@remarkomrsoftware.com

**Follow Us** 

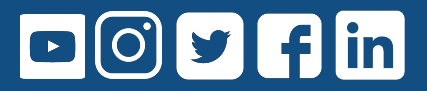

انتاج: فريق عمل ريمارك بالشرق الأوسط جميع الحقوق محفوظة